# facebook

# Як зробити бізнес-сторінку

# в Фейсбуці

## по кроках

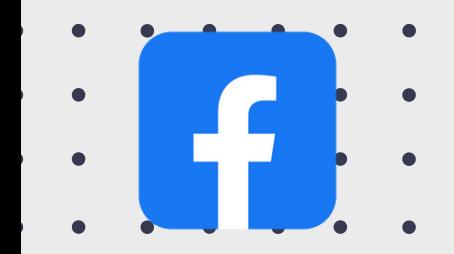

**01**

### **Створення бізнес-сторінки**

Для того, щоб зробити бізнес сторінку необхідний особистий обліковий запис. Якщо ви вже зареєстровані в соціальній мережі, заходимо, на верхній панелі натискаємо «Створити» та вибираємо «Сторінку».

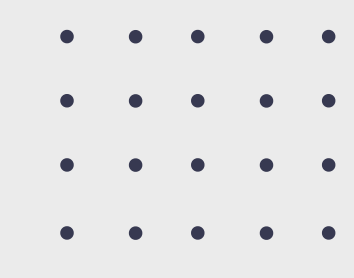

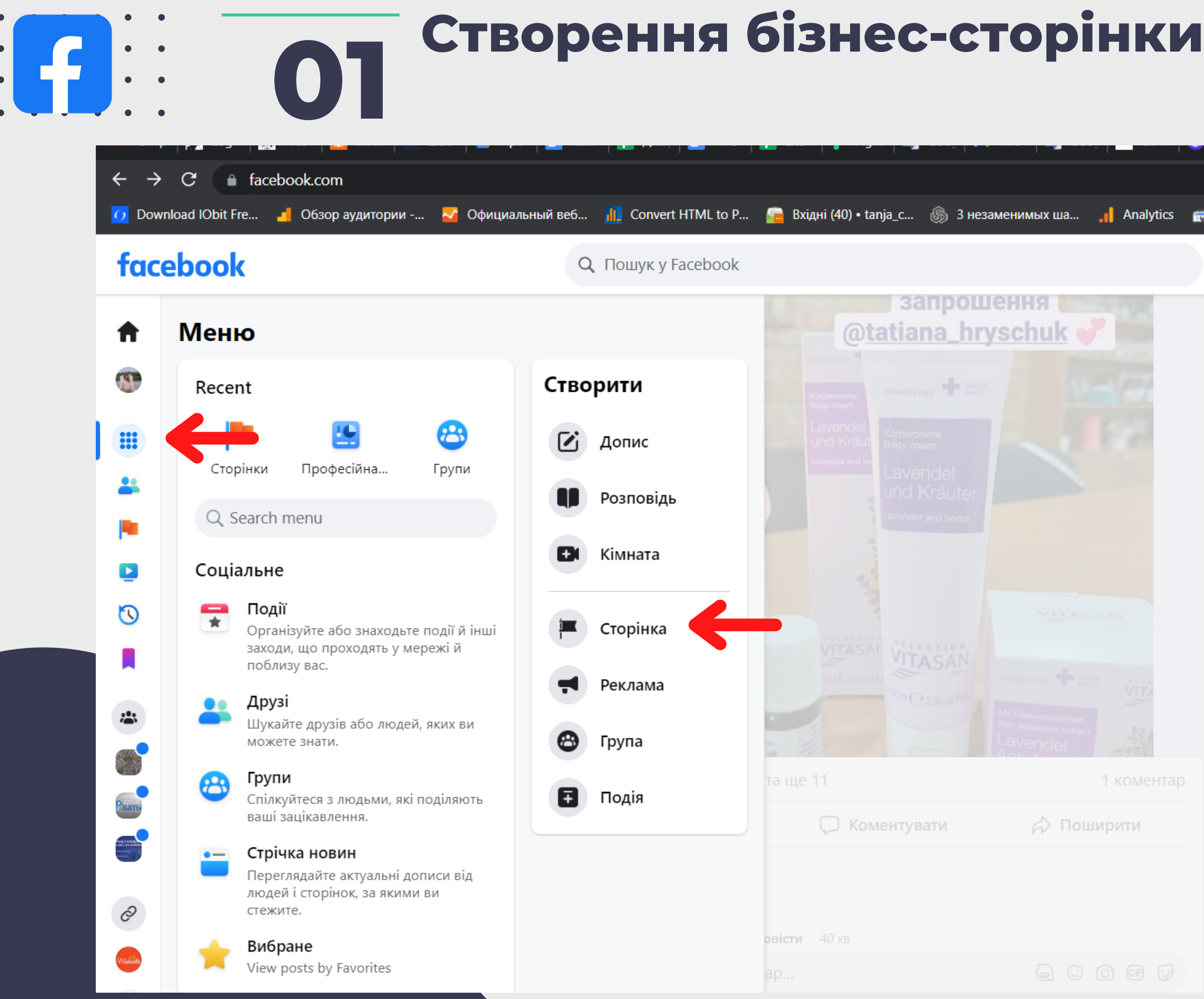

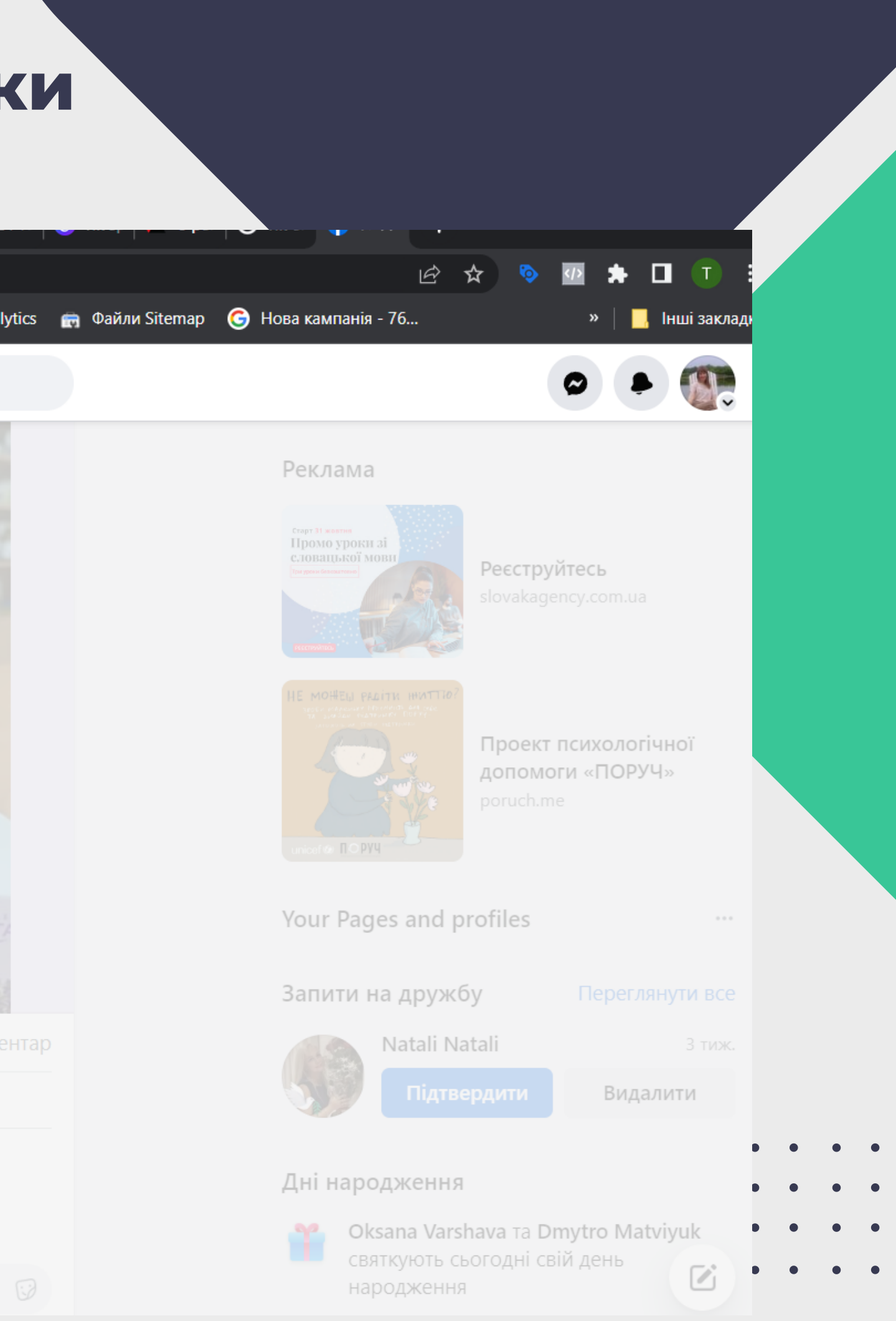

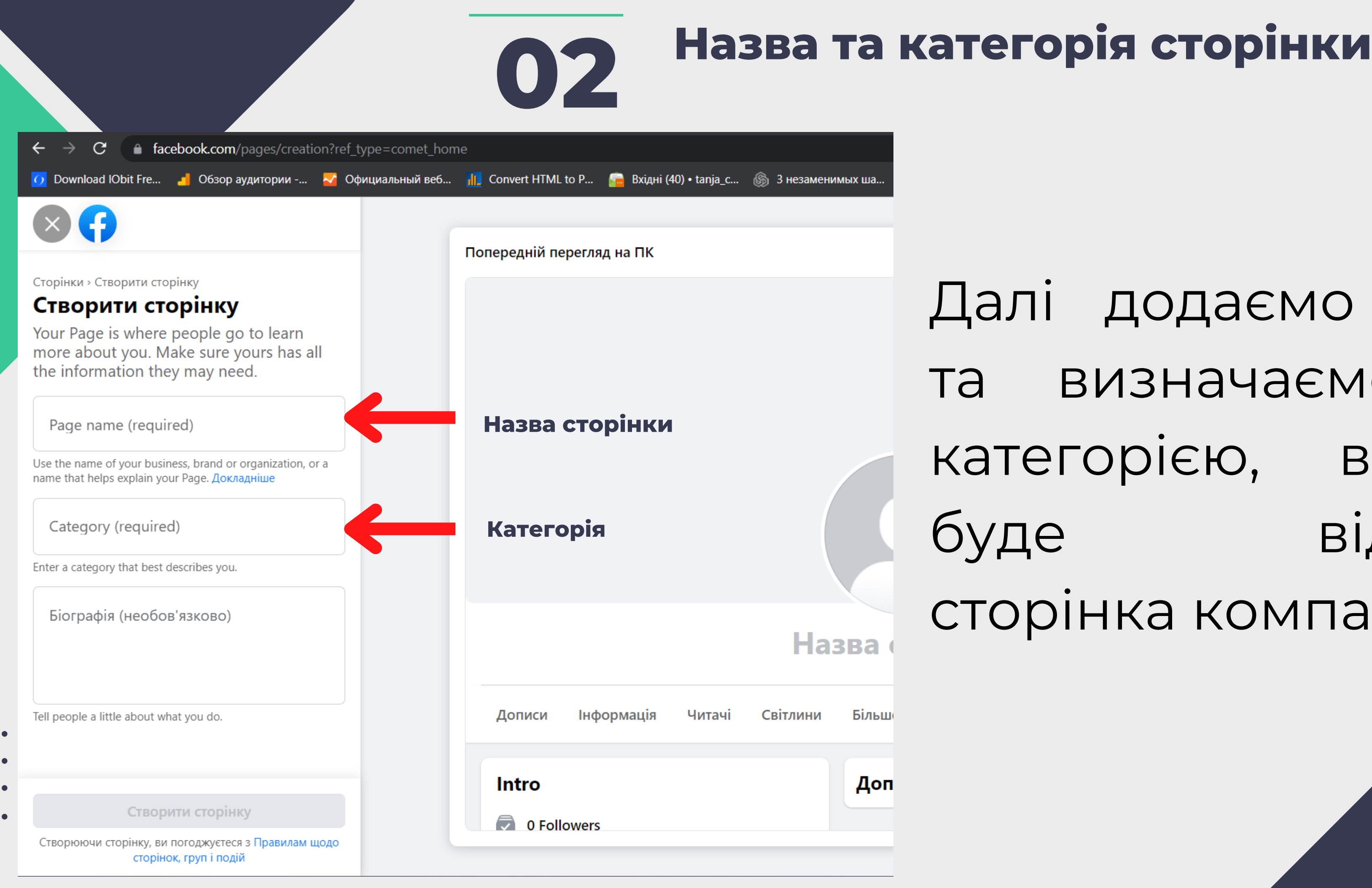

### Далі додаємо назву та визначаємося з категорією, в якій буде відкрита сторінка компанії.

### **02 Категорія і назва сторінки Додати опис**

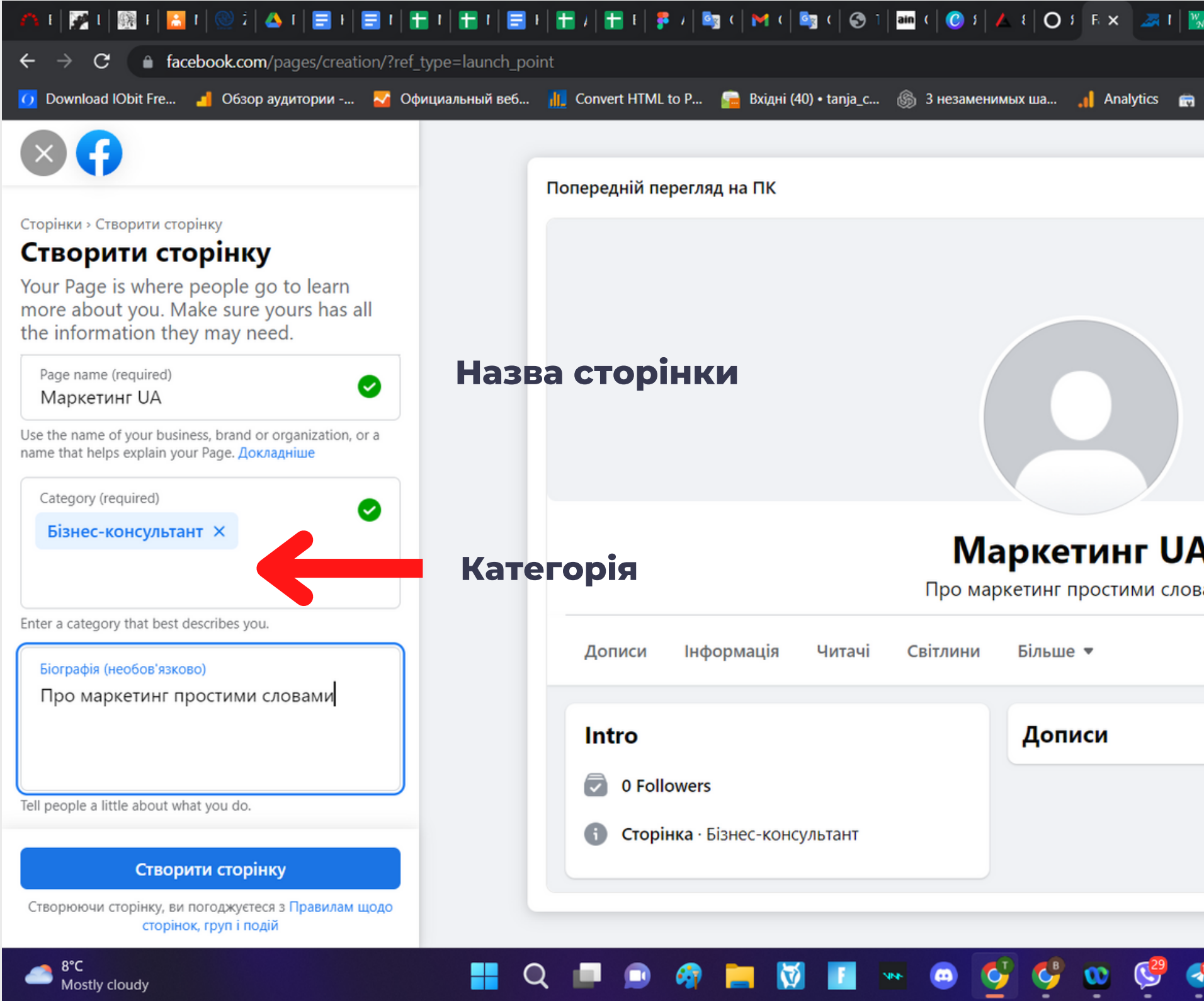

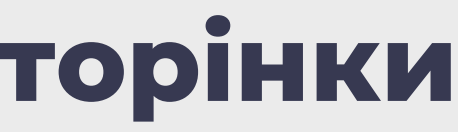

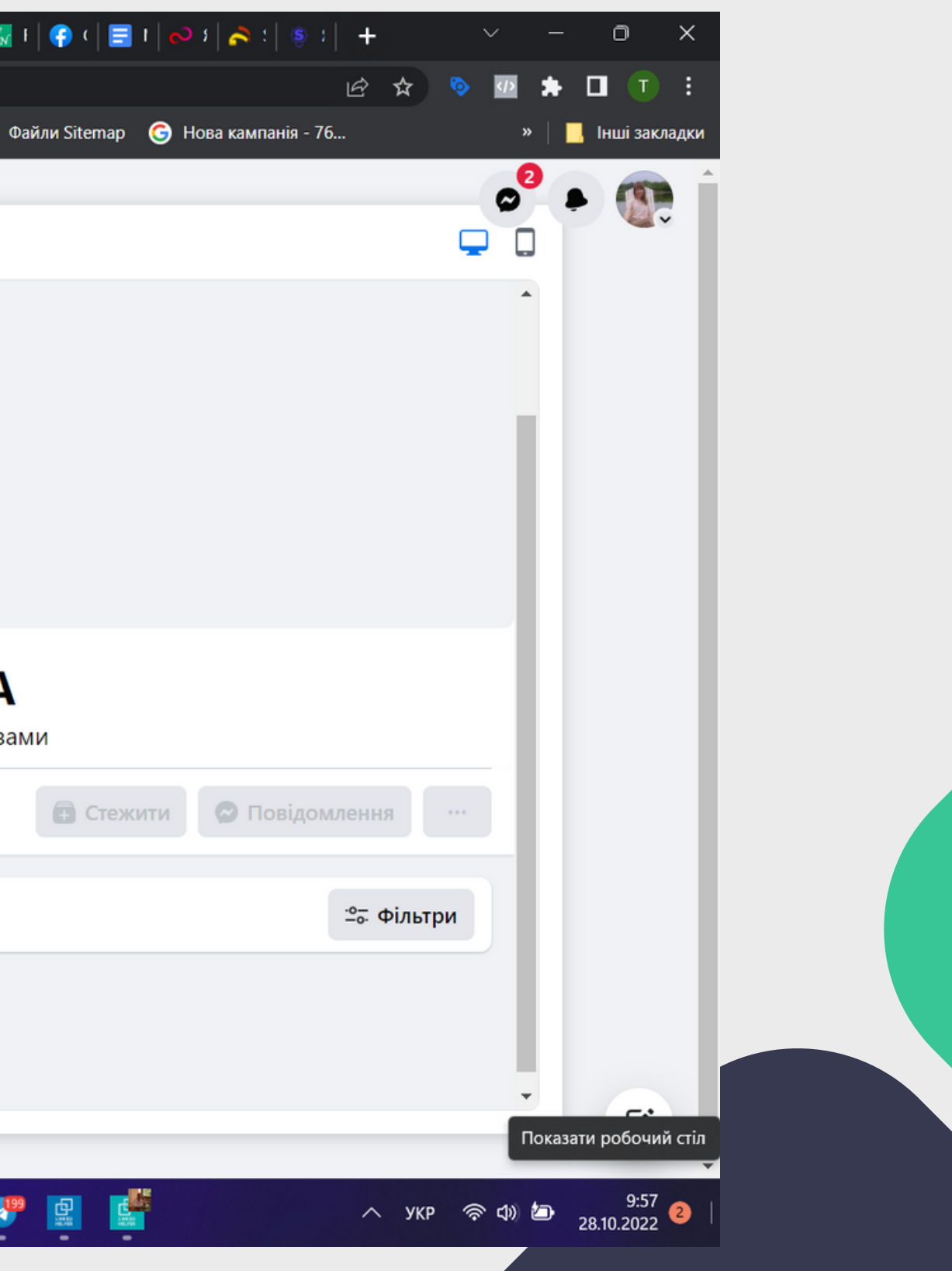

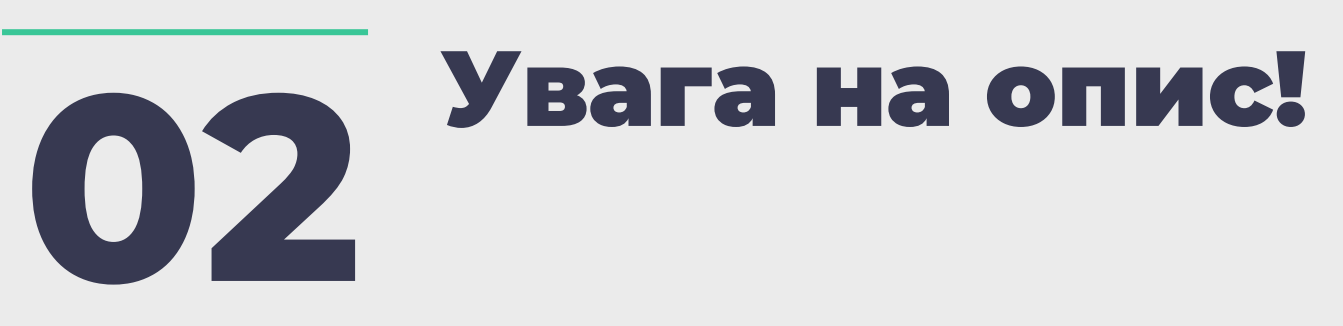

- Опис акаунта це тест на ваше вміння висловлювати свої думки коротко й влучно.
- В описі повинно звучати УТП унікальна торгова [пропозиція.](https://ag.marketing/blog/shcho-take-utp-dlya-biznesu/)
- Якщо ви блогер, коротко поясніть, чому варто на вас підписатися.

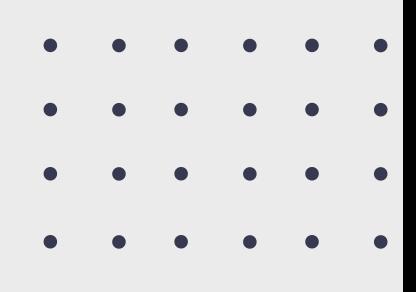

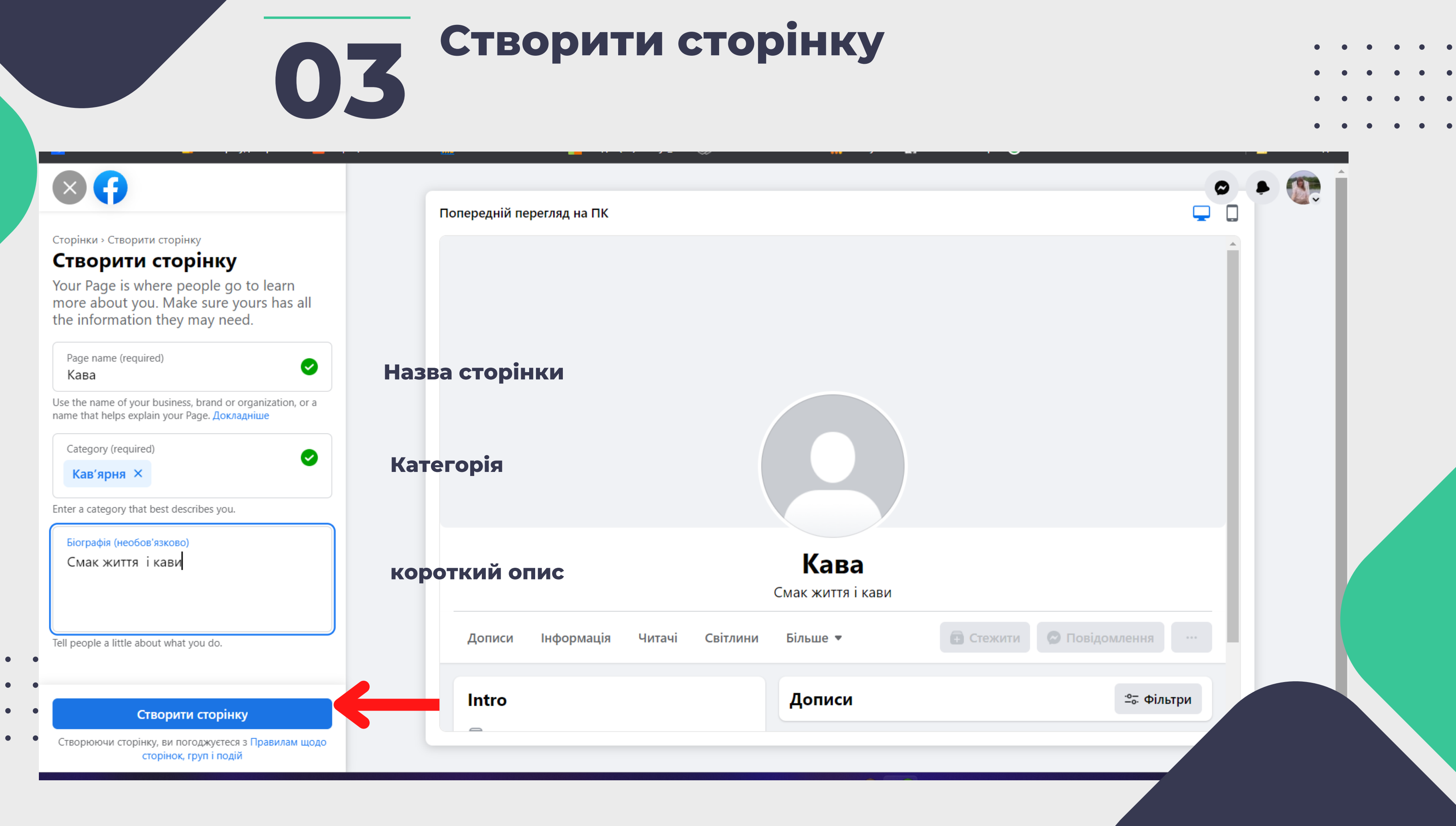

 $\bullet\qquad\bullet\qquad\bullet$ 

 $\bullet\qquad\bullet\qquad\bullet$ 

 $\bullet\qquad\bullet\qquad\bullet$ 

 $\bullet \qquad \bullet \qquad$ 

# **Контактні дані 04**

- Вказуємо контактні дані: місто, адреса, індекс і номер телефону.
- Для подальшої роботи її необхідно наповнити інформацією.
- Сторінку ви створили. Facebook автоматом її розмістив.

### Контактні дані

Сторінки » Завершіть налаштування сторінки

### Завершіть налаштування сторінки

Success! You've created Маркетинг UA. Now add more details to help people connect with you.

### Контактна інформація

Веб-сторінка

Номер телефону

Електронна адреса

### Розташування

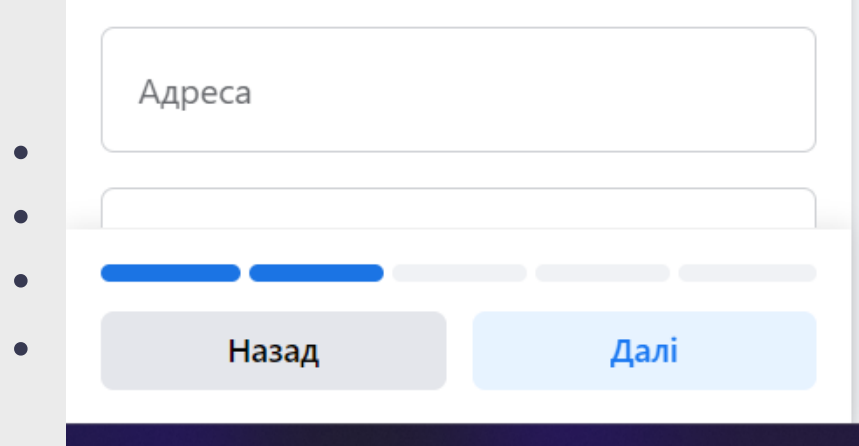

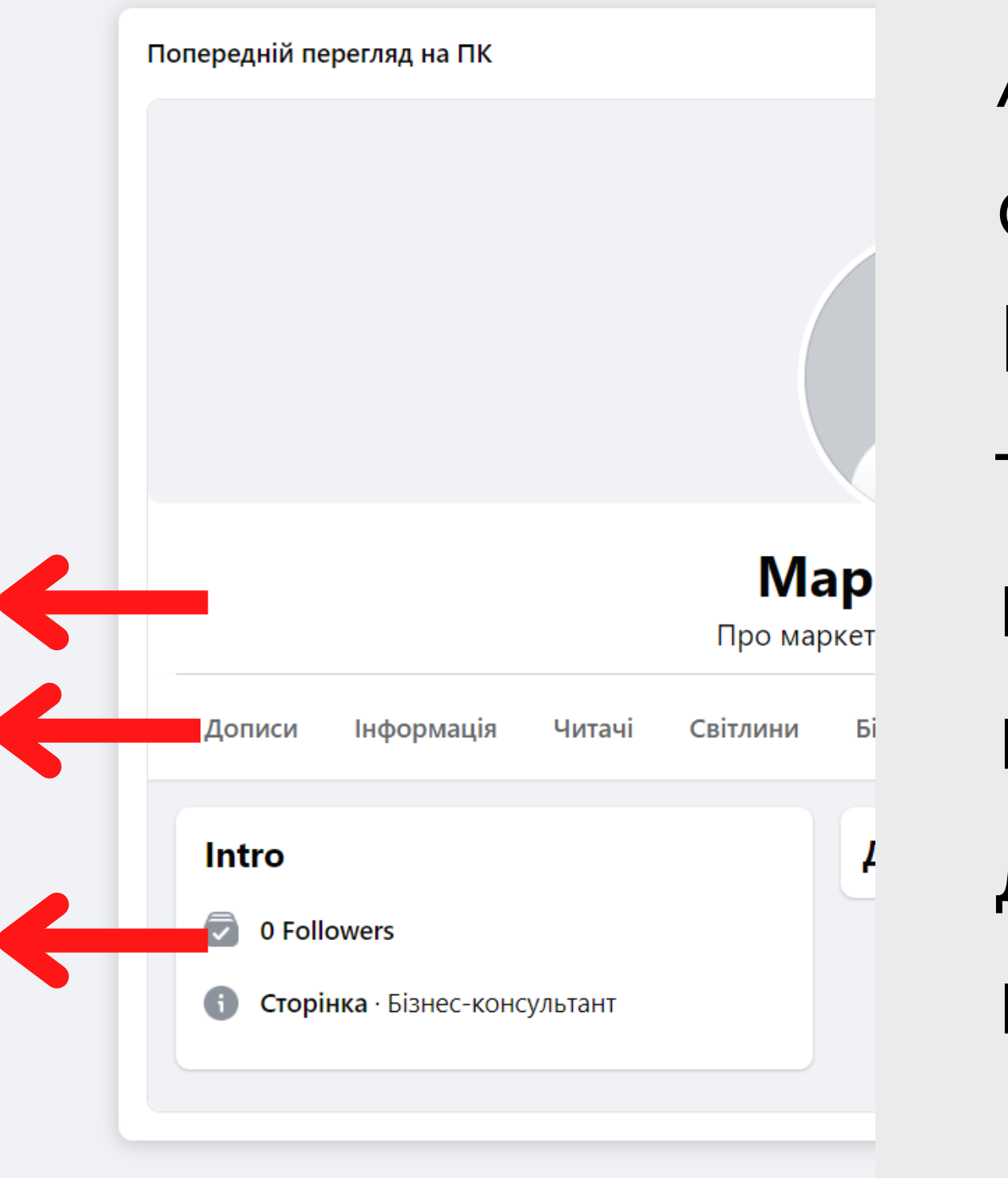

Активне посилання на сайт, якщо він у вас є. Пробуйте різні описи і тестуйте відображення **вашої** сторінки B пошуку, обов'язково ДИВІТЬСЯ  $\overline{\phantom{a}}$ різних пристроїв.

### Графік роботи  $O4$

### $\odot$

Сторінки » Завершіть налаштування сторінки

### Завершіть налаштування сторінки

Success! You've created Маркетинг UA. Now add more details to help people connect with you.

Луцк

Поштовий індекс

### Години роботи

Let people know your location's hours.

О Немає даних про години роботи

Цілодобово Ви працюєте кожного дня цілодобово.

Open at selected hours

**Selected Hours** 

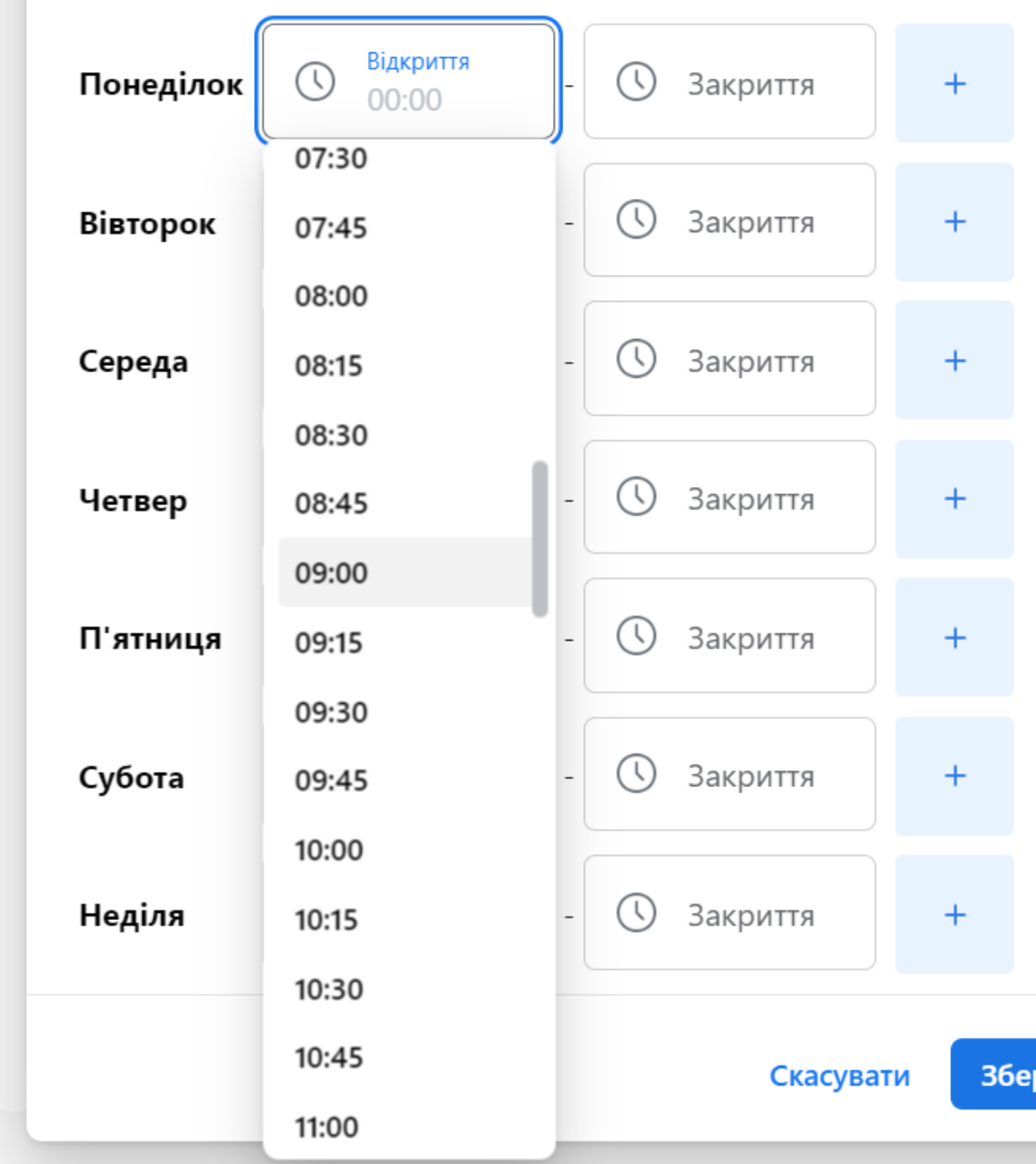

Назад

Далі

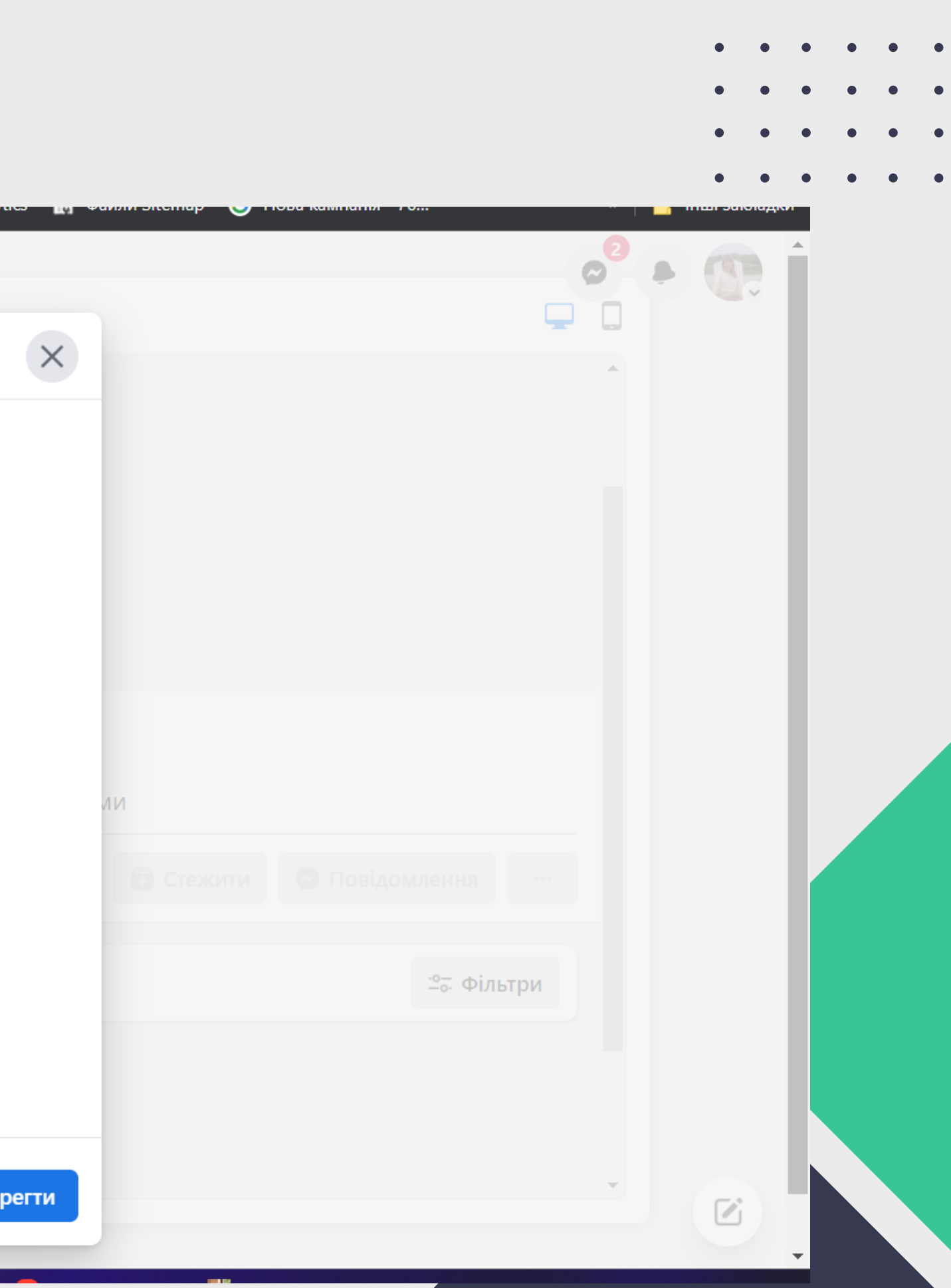

# **Обкладинка сторінки 05**

Якщо ви не дизайнер, легко зможете створити оригінальні дизайни в сервісах Crello, Canva та ін. програмах Також є сервіси і для створення відео-контенту

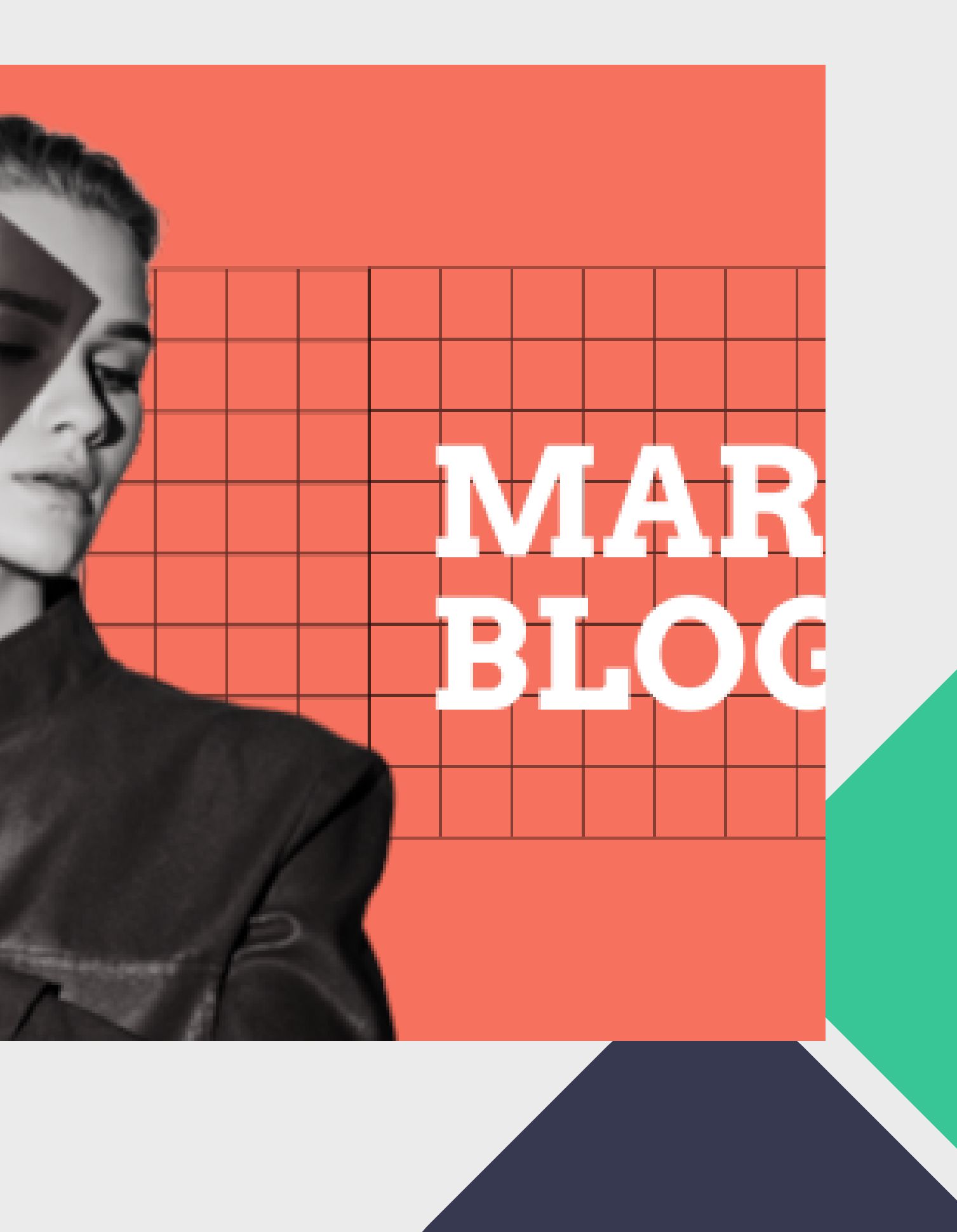

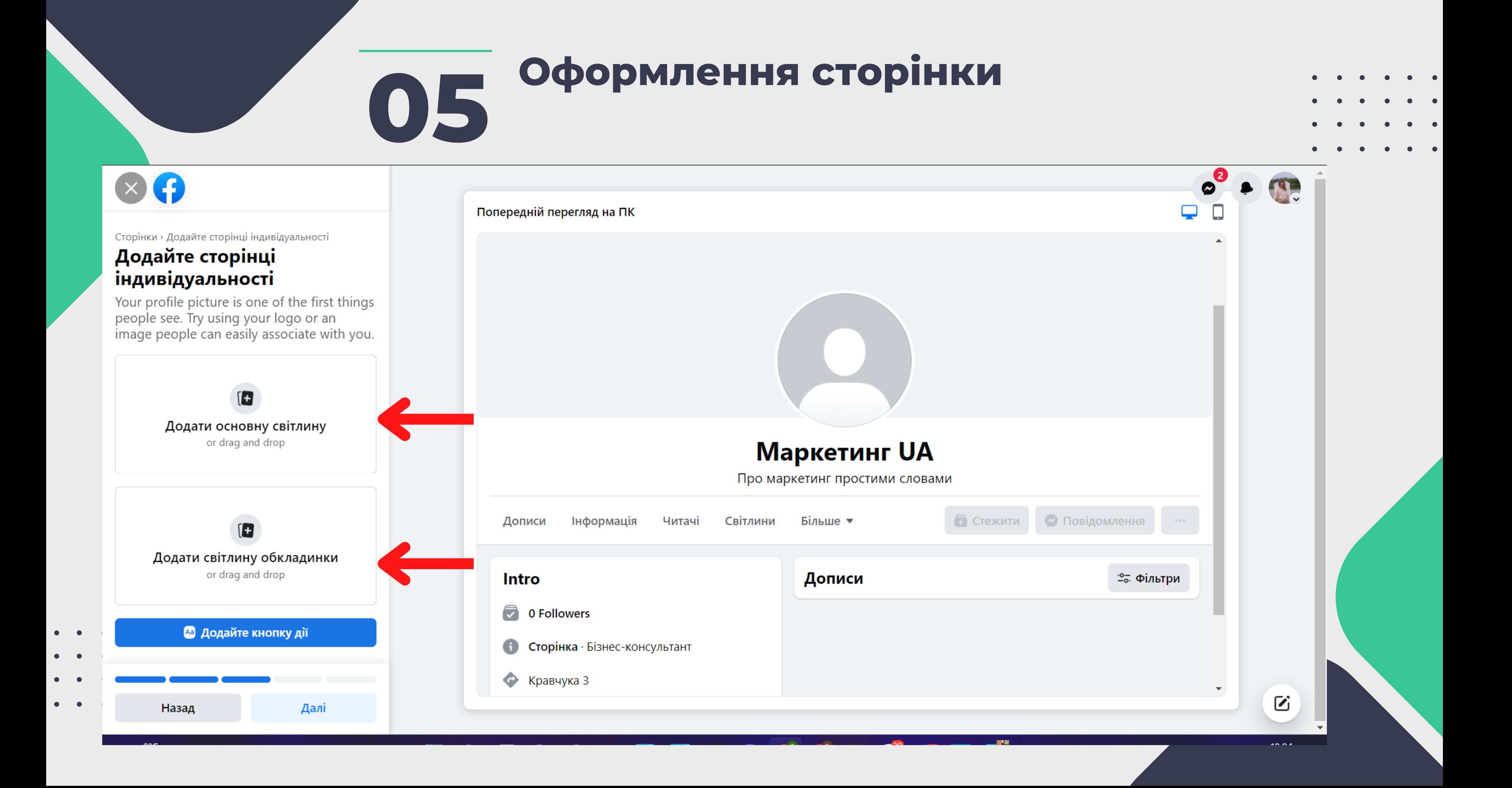

# **Обкладинка сторінки може 05 мати такий вигляд**

Попередній перегляд на ПК

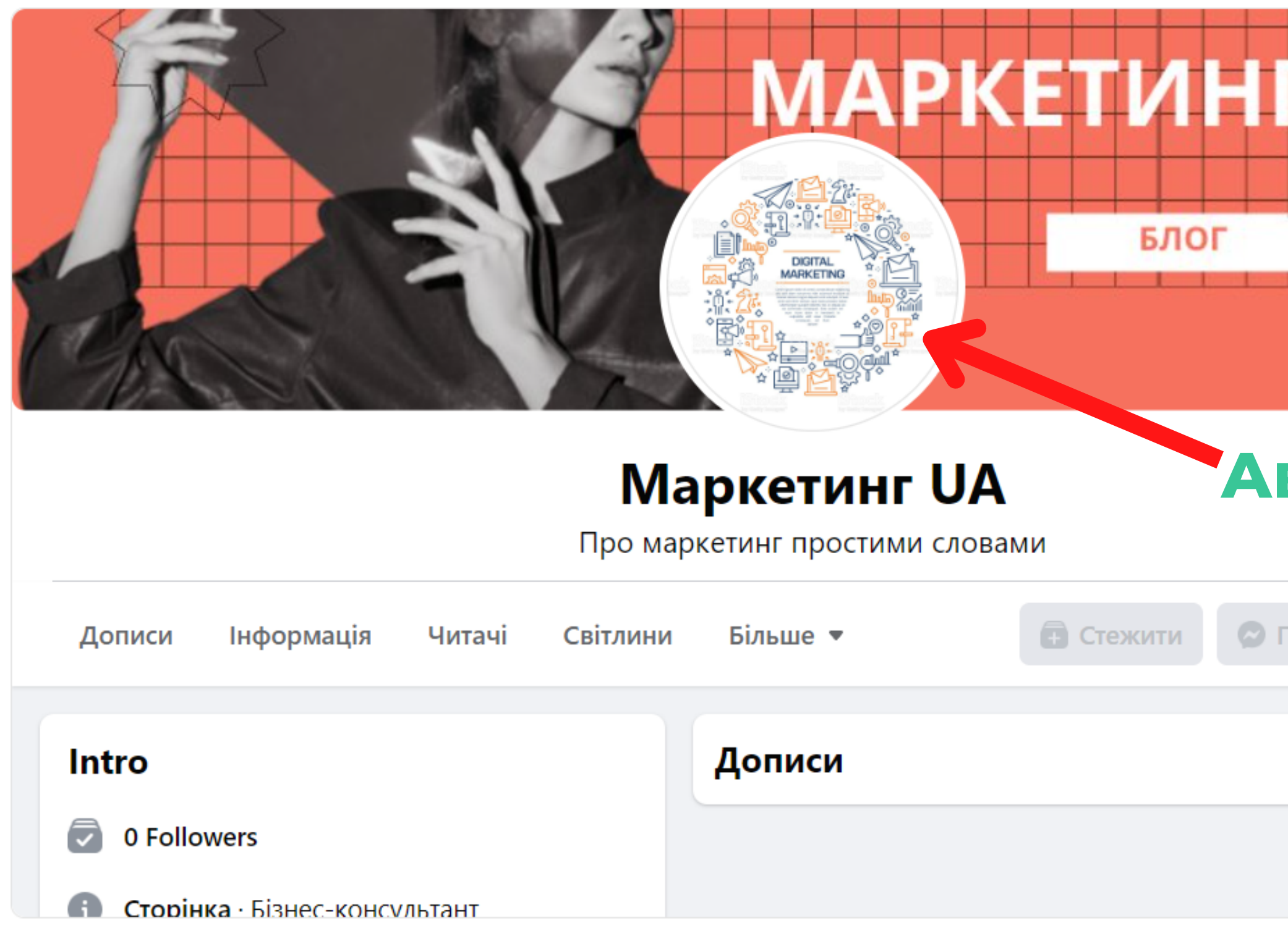

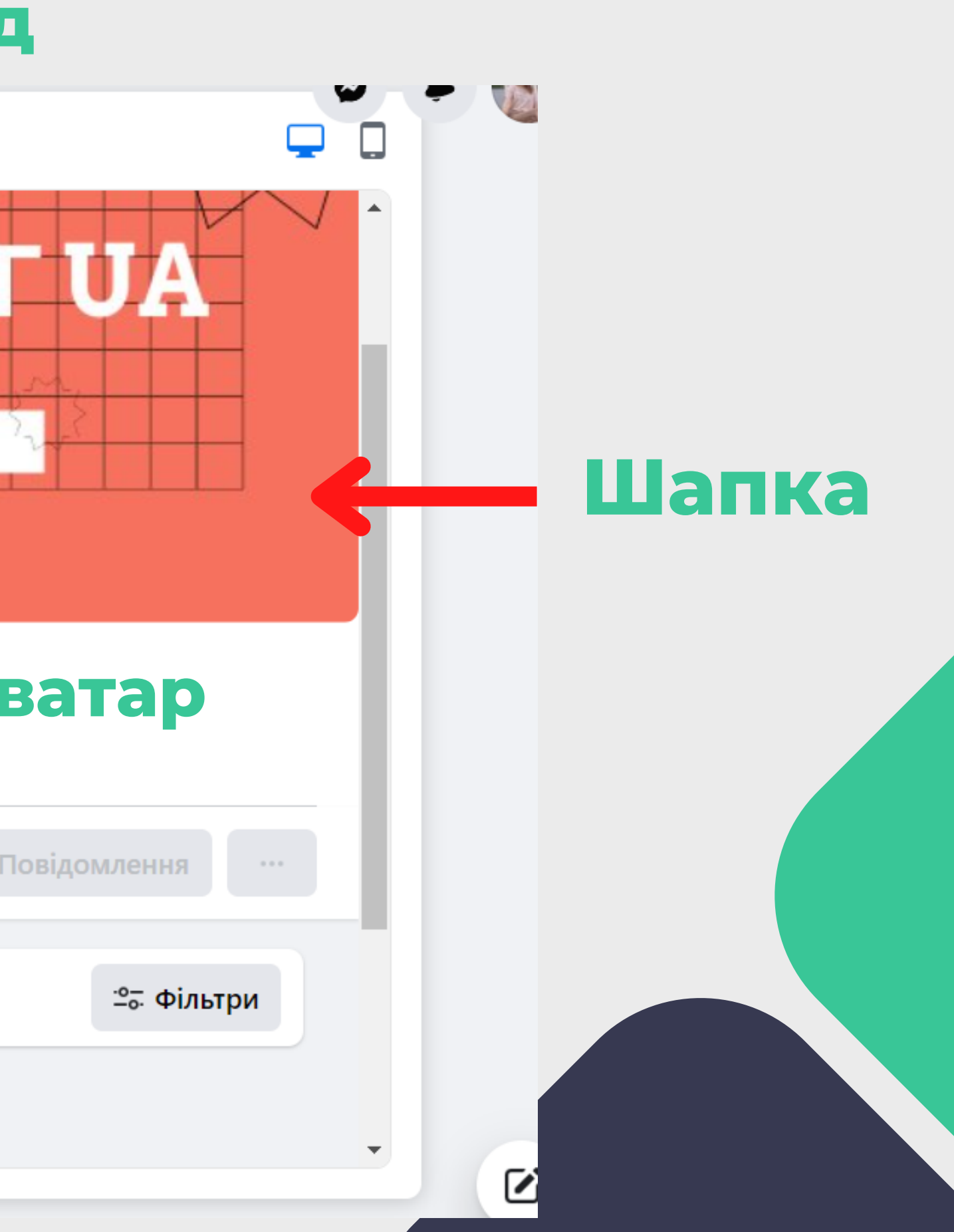

# **Поради для концепту 05 дизайну сторінки**

- Дотримуйтеся одного стилю
- Аватар та шапка мають запам'ятовуватися
- Рекомендований розмір:
- логотипу 170 х 170 пікселів;
- обкладинки 1640 х 856 пікселів.

- CANVA https://www.canva.com/
- Create Vista https://create.vista.com/

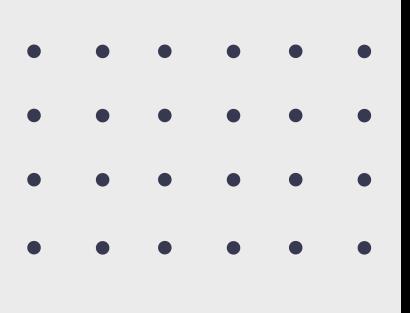

### **Програми для створення макетів**

## **Кнопка дії, сайт 06**

У Facebook є функція «Додати кнопку».

Її налаштування залежать від того, що ви хочете, щоб при натисканні відвідувач робив: зв'язувався з

вами, грав, купував, скачував додаток і т.д.

Отже, натискаємо «Додати кнопку», з'являється вікно.

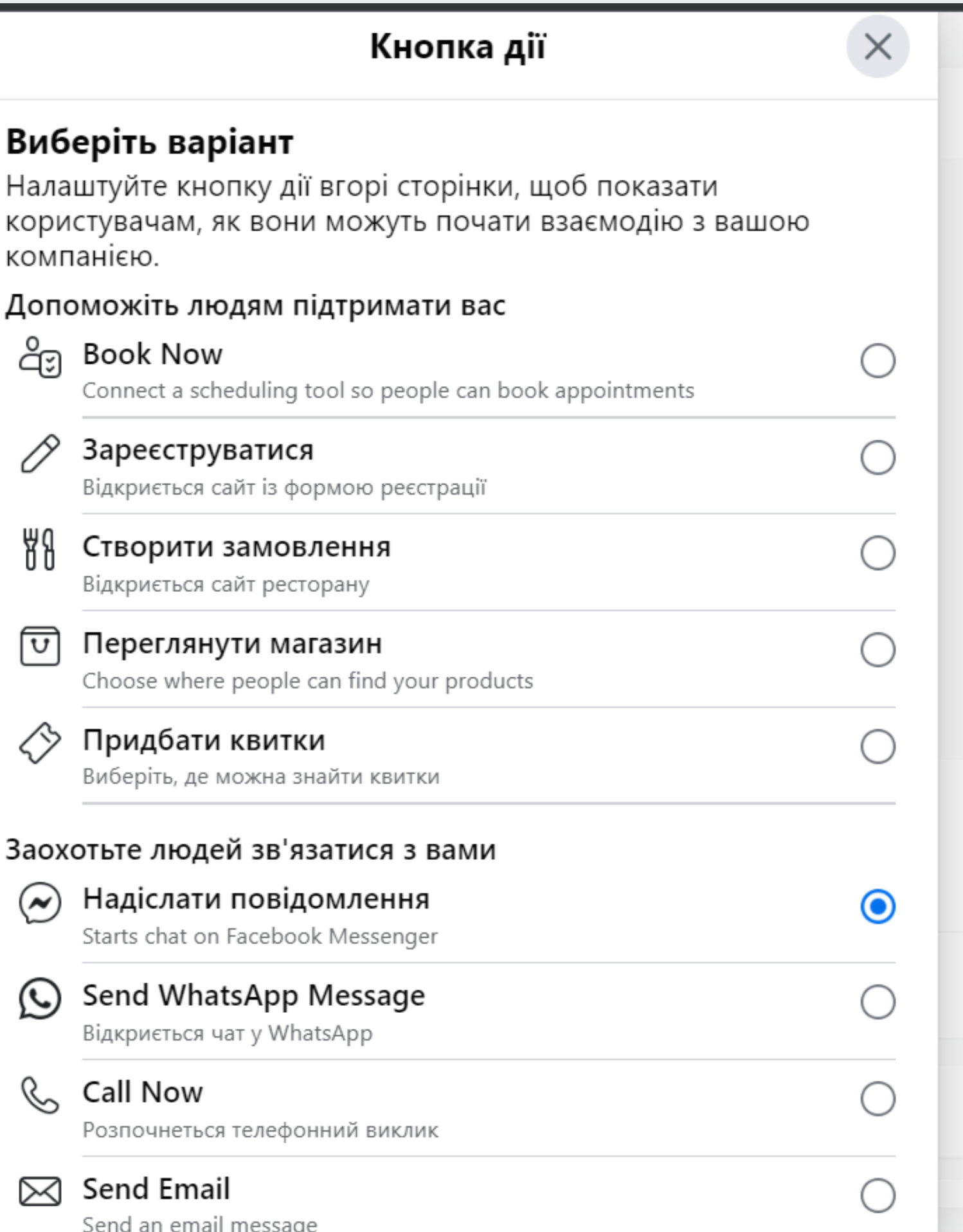

Нала

КОМП

ද්ඉ

0

88

 $\boxed{\textcolor{blue}{\textbf{U}}}$ 

♢

 $\odot$ 

 $\odot$ 

 $\mathscr{C}$ 

 $\boxtimes$ 

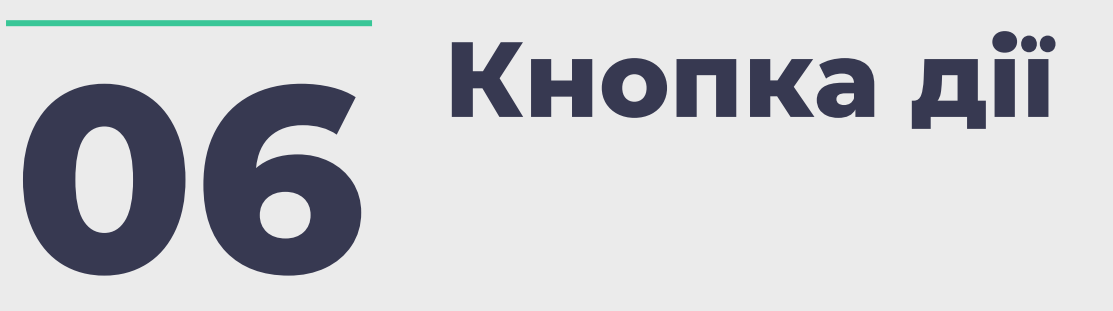

Додайте сторінці індивідуальності

Your profile picture is one of the first things people see. Try using your logo or an image people can easily associate with you.

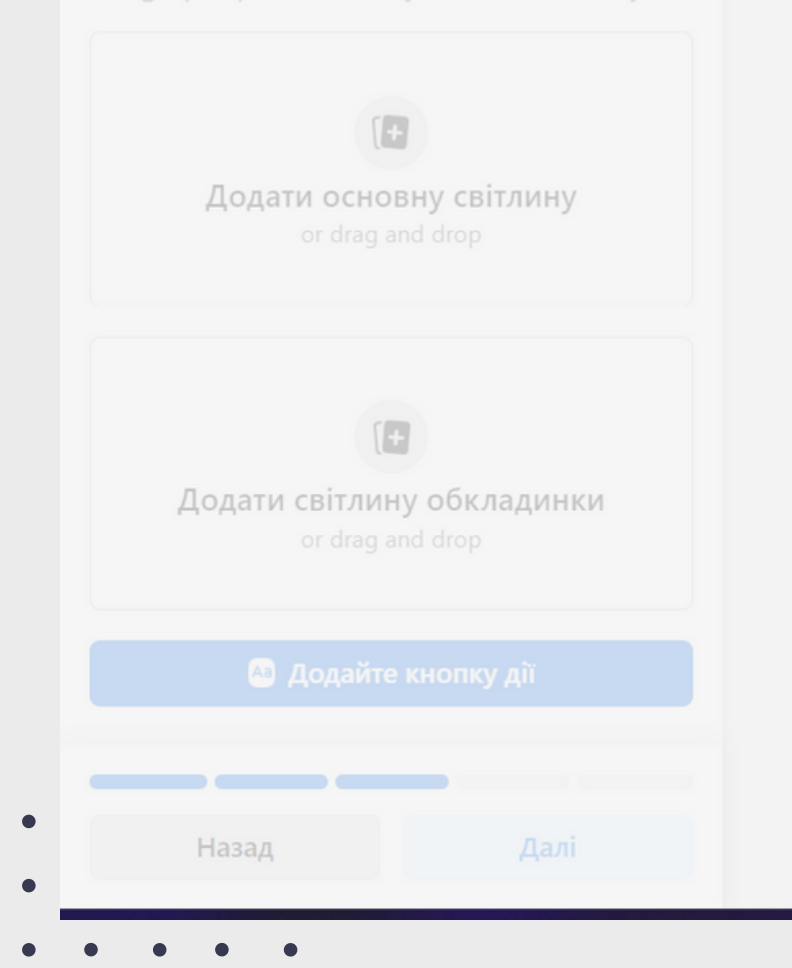

Попередній перегляд на ПК

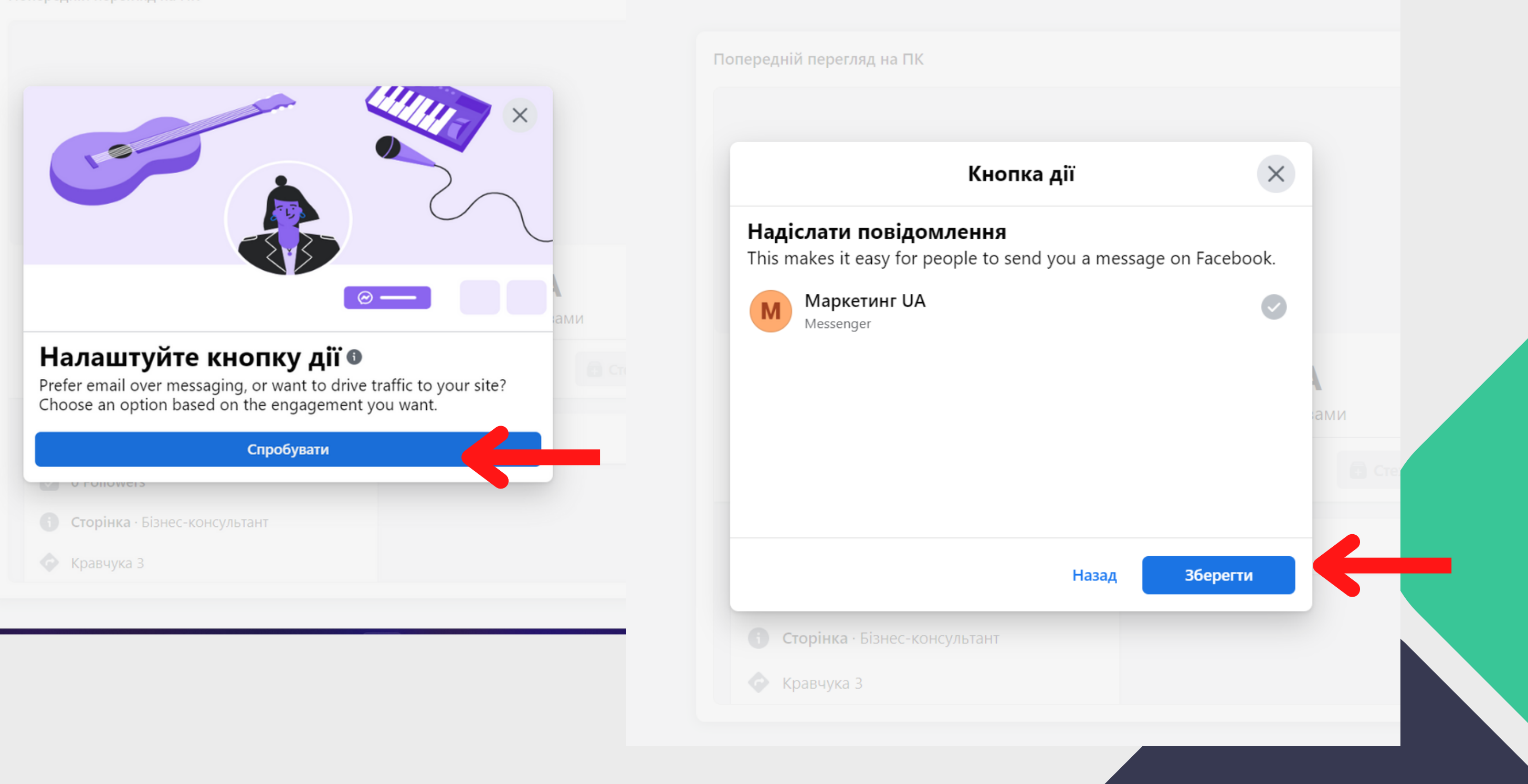

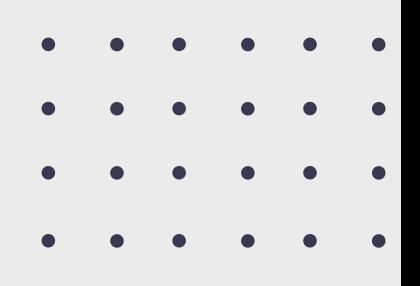

### Сформувати аудиторію: ОТ Запросити друзів поставити «Подобається»

### A

Сторінки » Сформуйте аудиторію сторінки

### Сформуйте аудиторію сторінки

Grow Маркетинг UA by inviting your friends to connect with it.

Назад

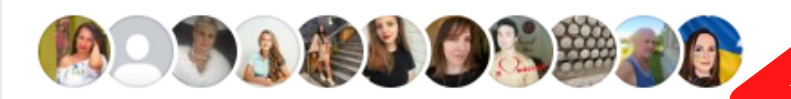

Запросити друзів

Далі

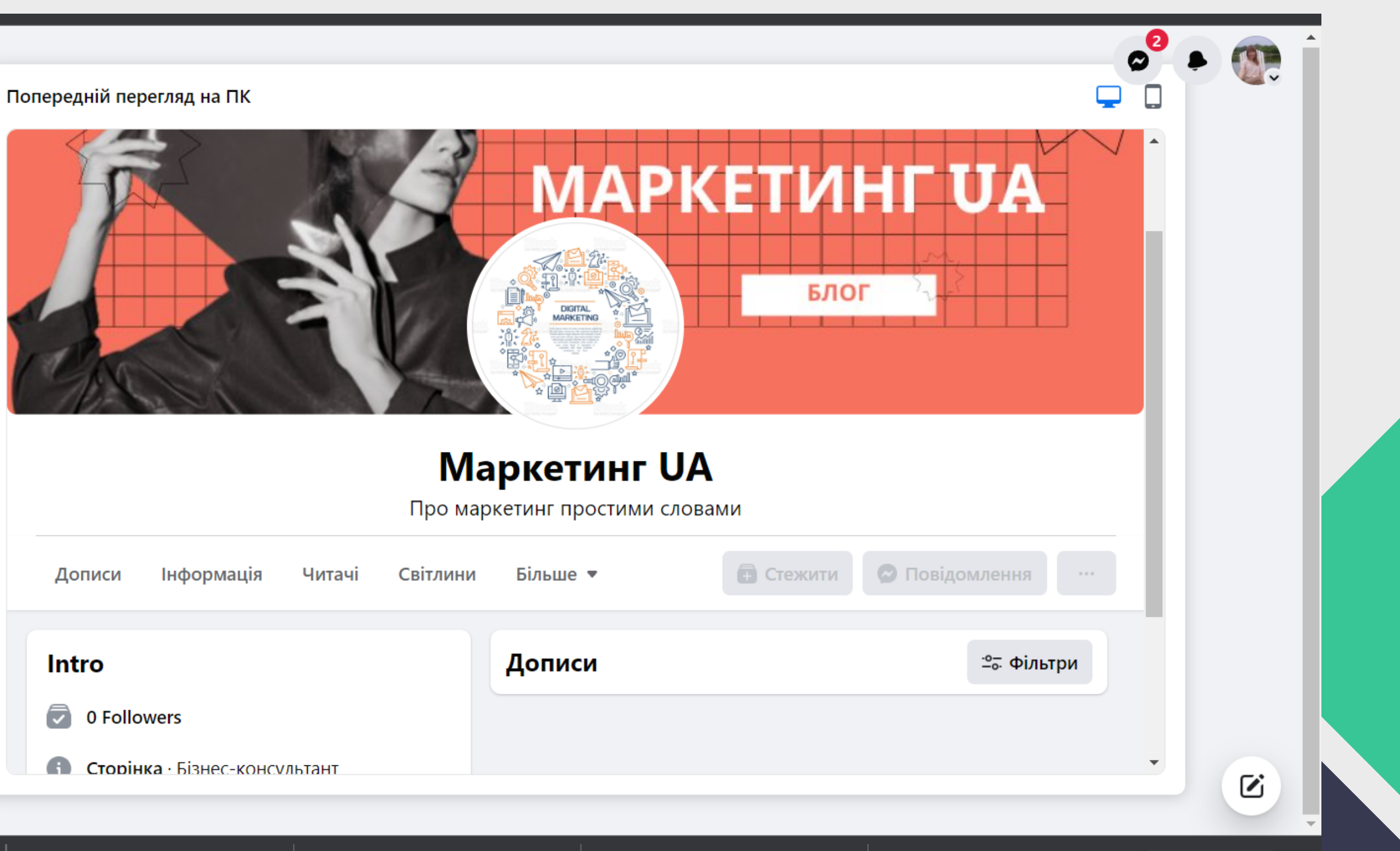

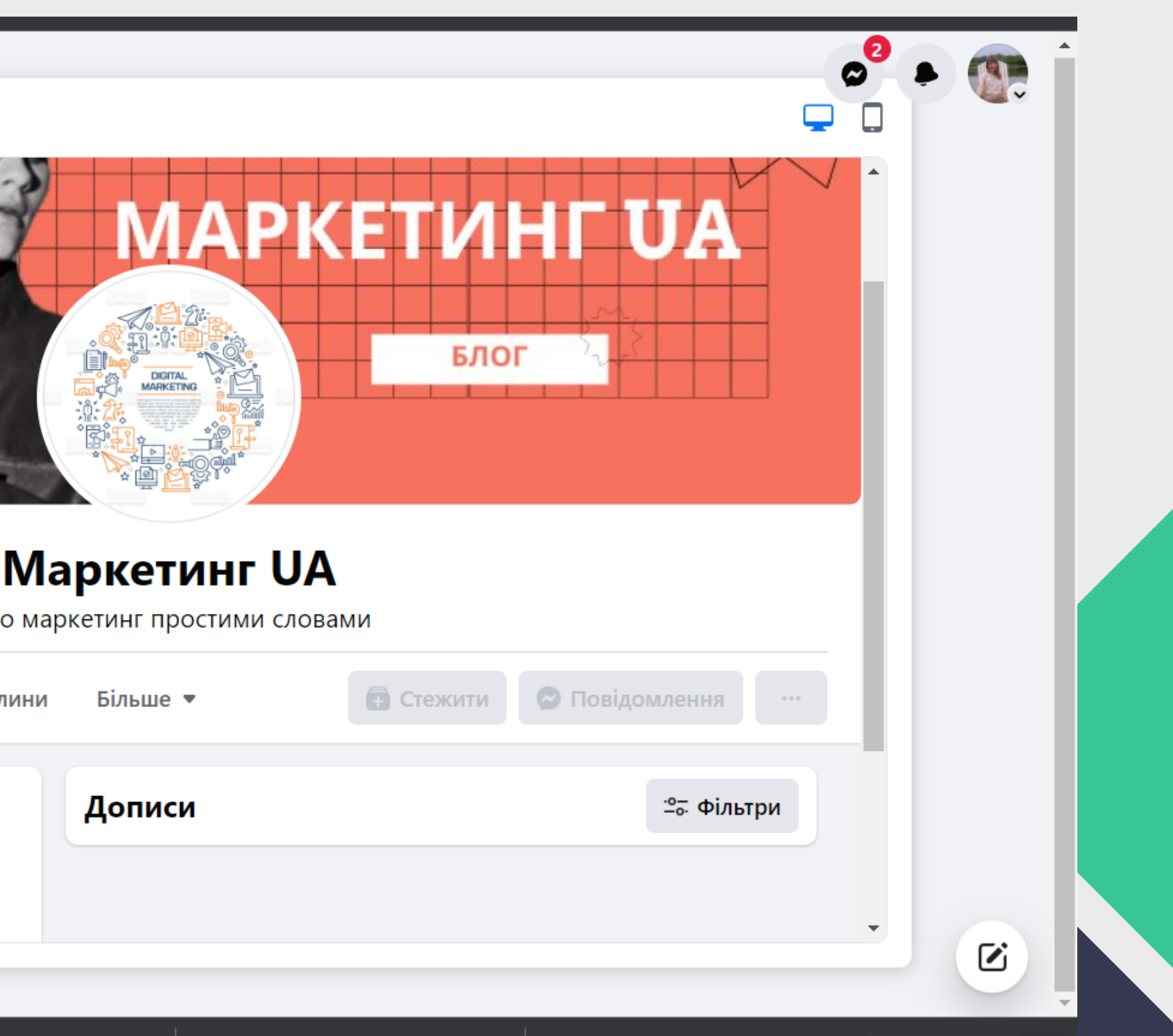

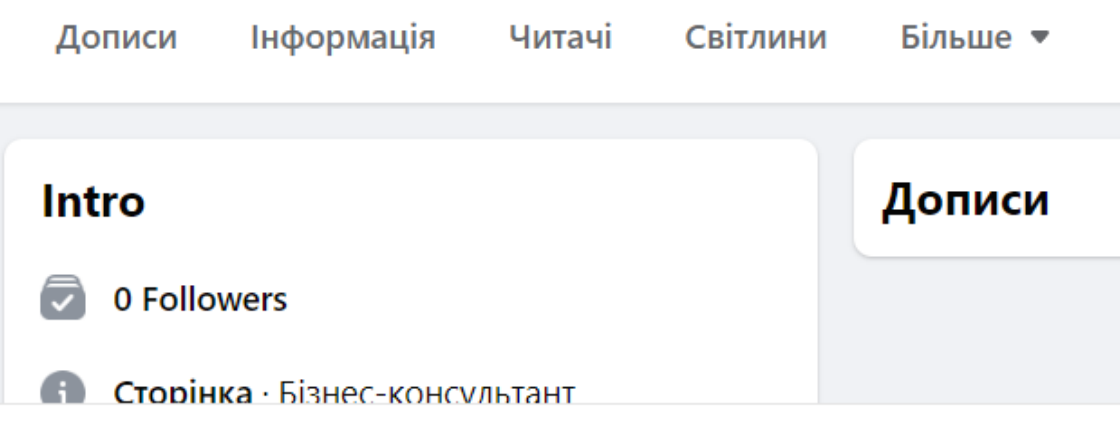

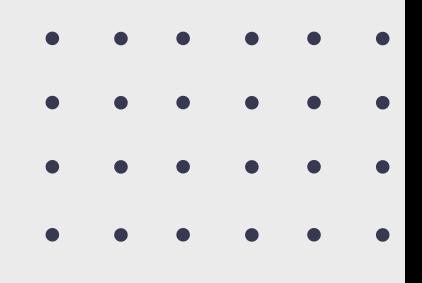

**08**

Don't miss updates about your Page Маркетинг UA while you're switched into your profile Tanja Chabaray. Learn how to switch

### **X** Електронні листи з маркетинговими й рекламними матеріалами щодо вашої сторінки

Find out about Meta products and services that may help make Маркетинг UA a success.

 $\mathsf{p}$ 

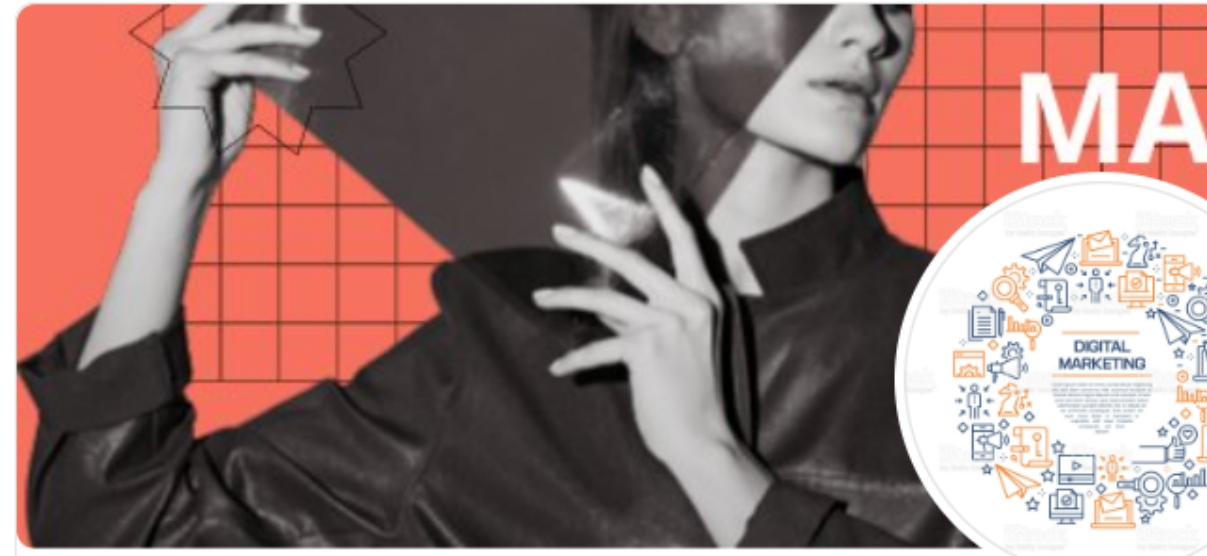

### **Завершення**

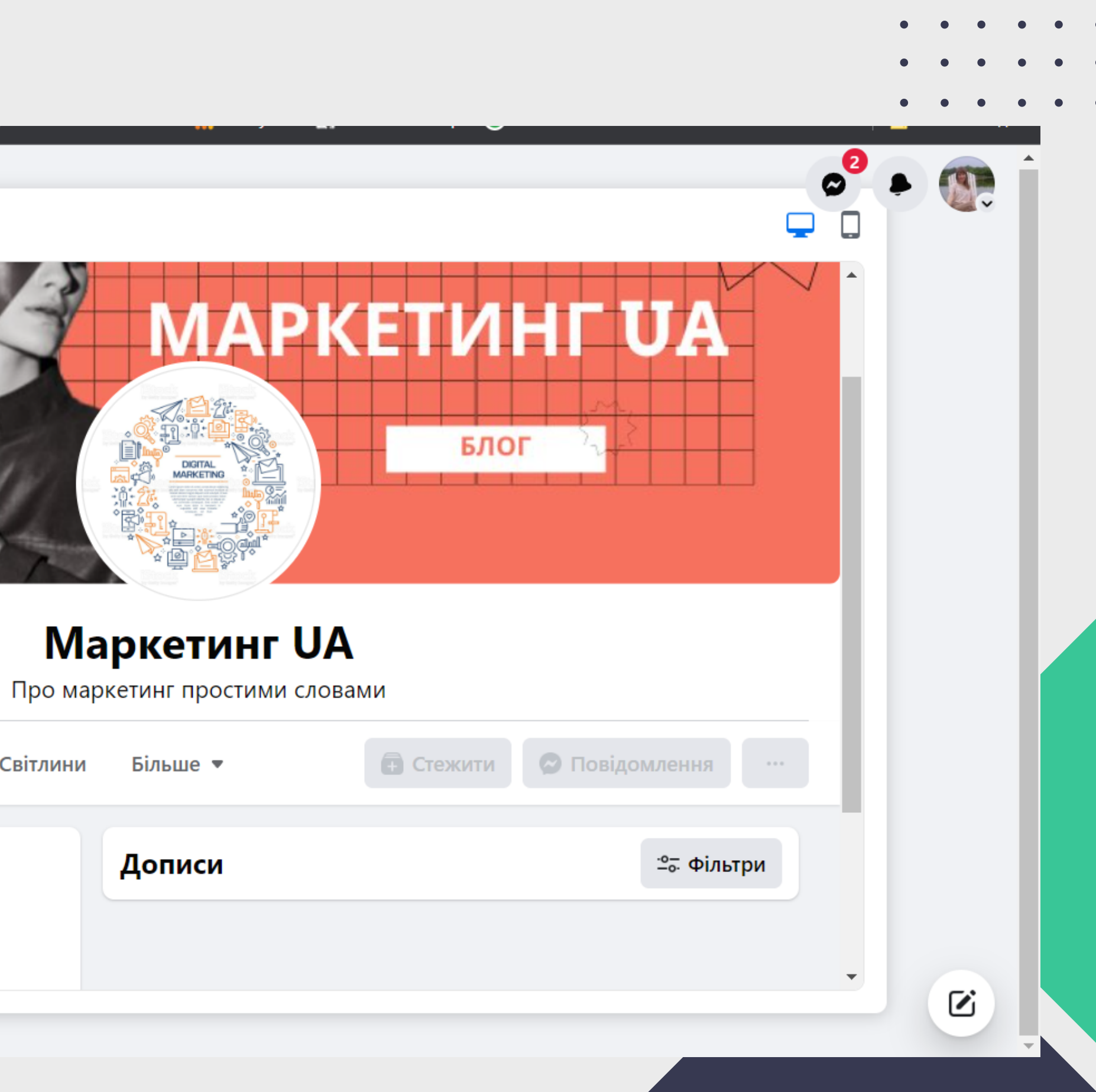

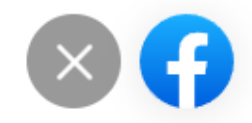

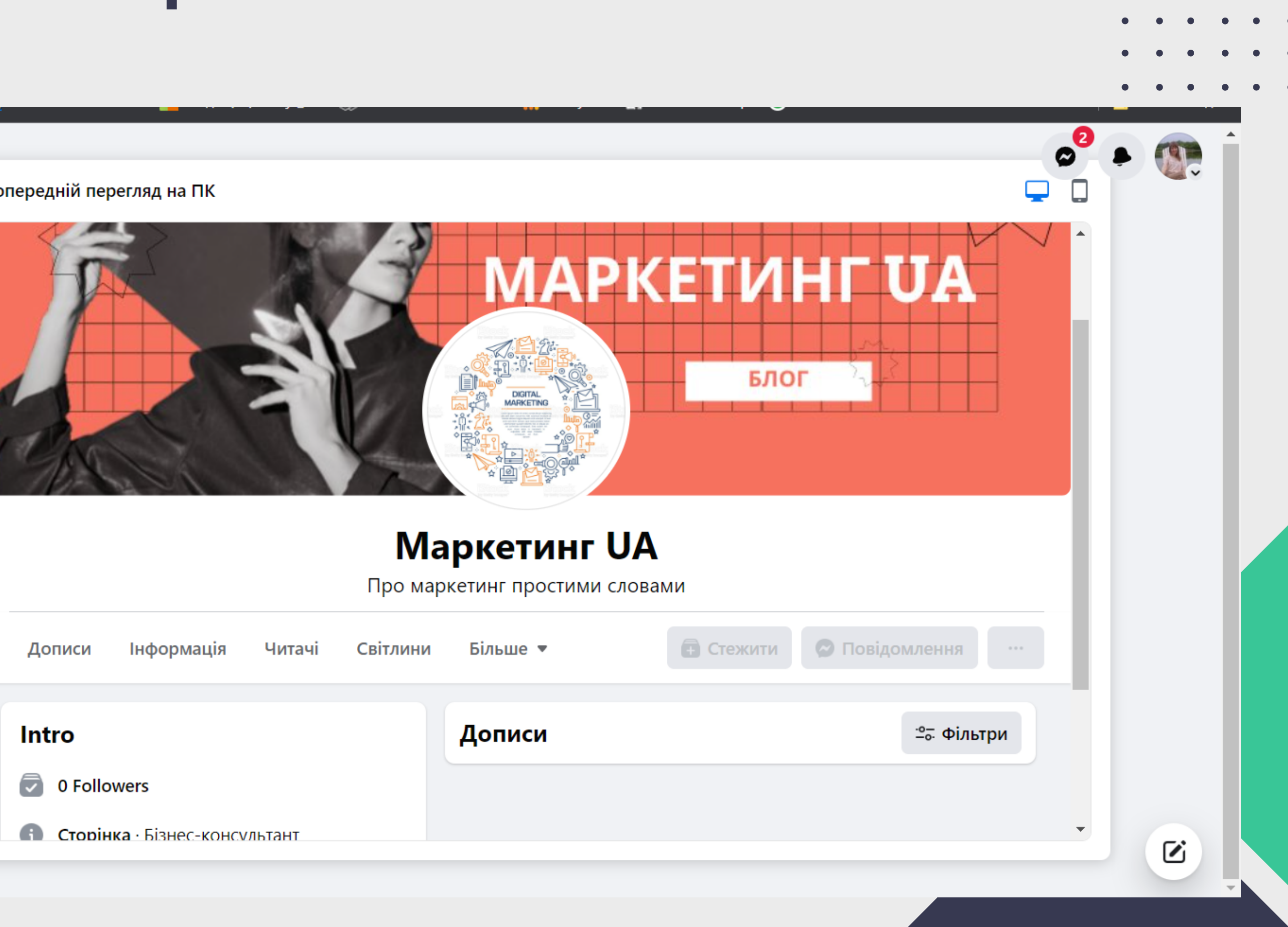

Сторінки > Stay informed about your Page

### Stay informed about your Page

Turn on these features to help make the most of Маркетинг UA. You can change them anytime in Settings.

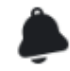

 $\bullet$ 

 $\bullet$ 

**• Сповіщення сторінки в** профілі

Назад

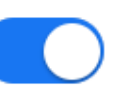

 $\Box$ 

Готово

### **09 Повний функціонал сторінки: можемо далі керувати, редагувати, створювати пости**

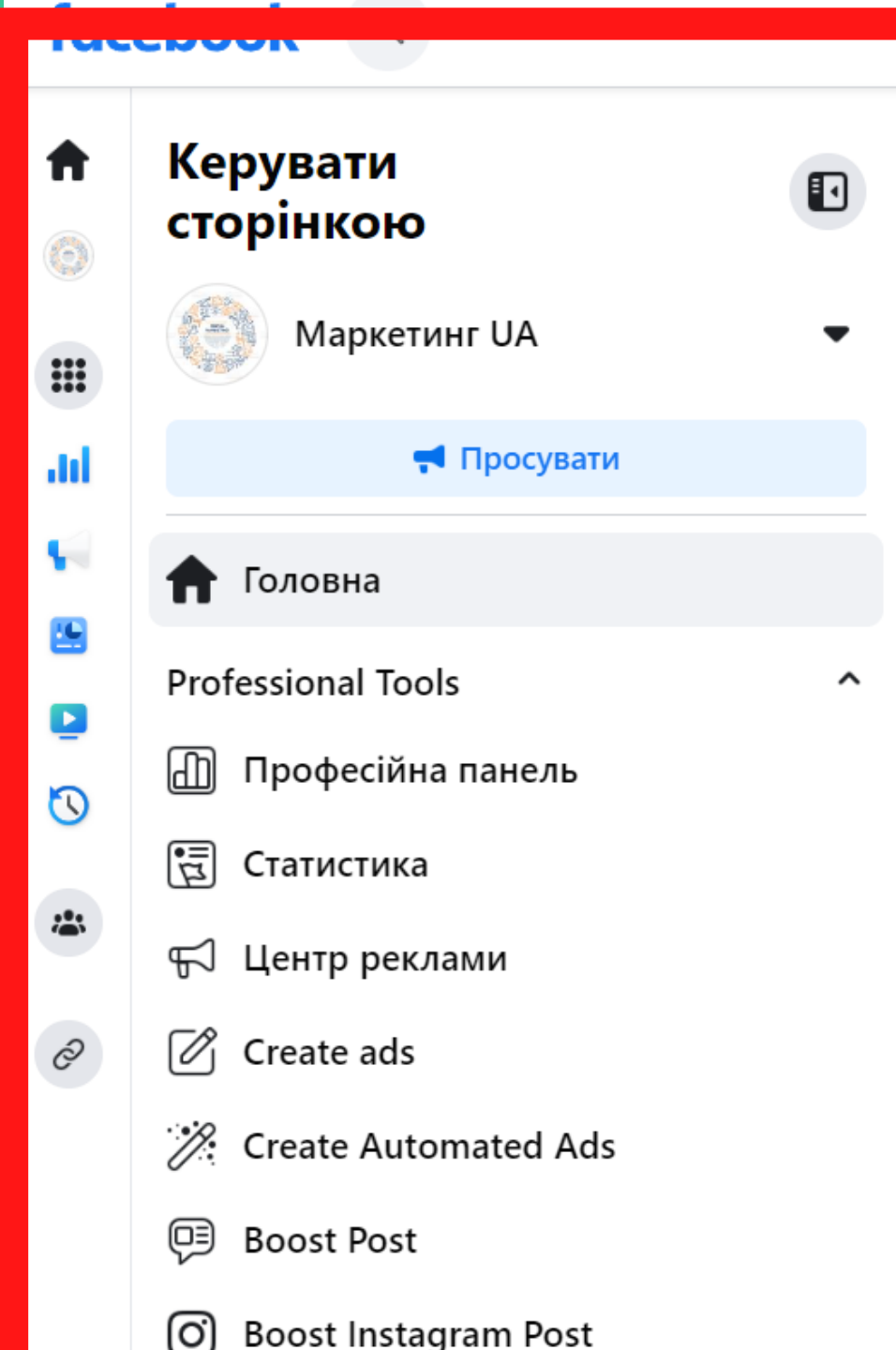

 $\bullet$ 

 $\bullet$ 

 $\bullet$ 

 $\bullet$  $\bullet$ 

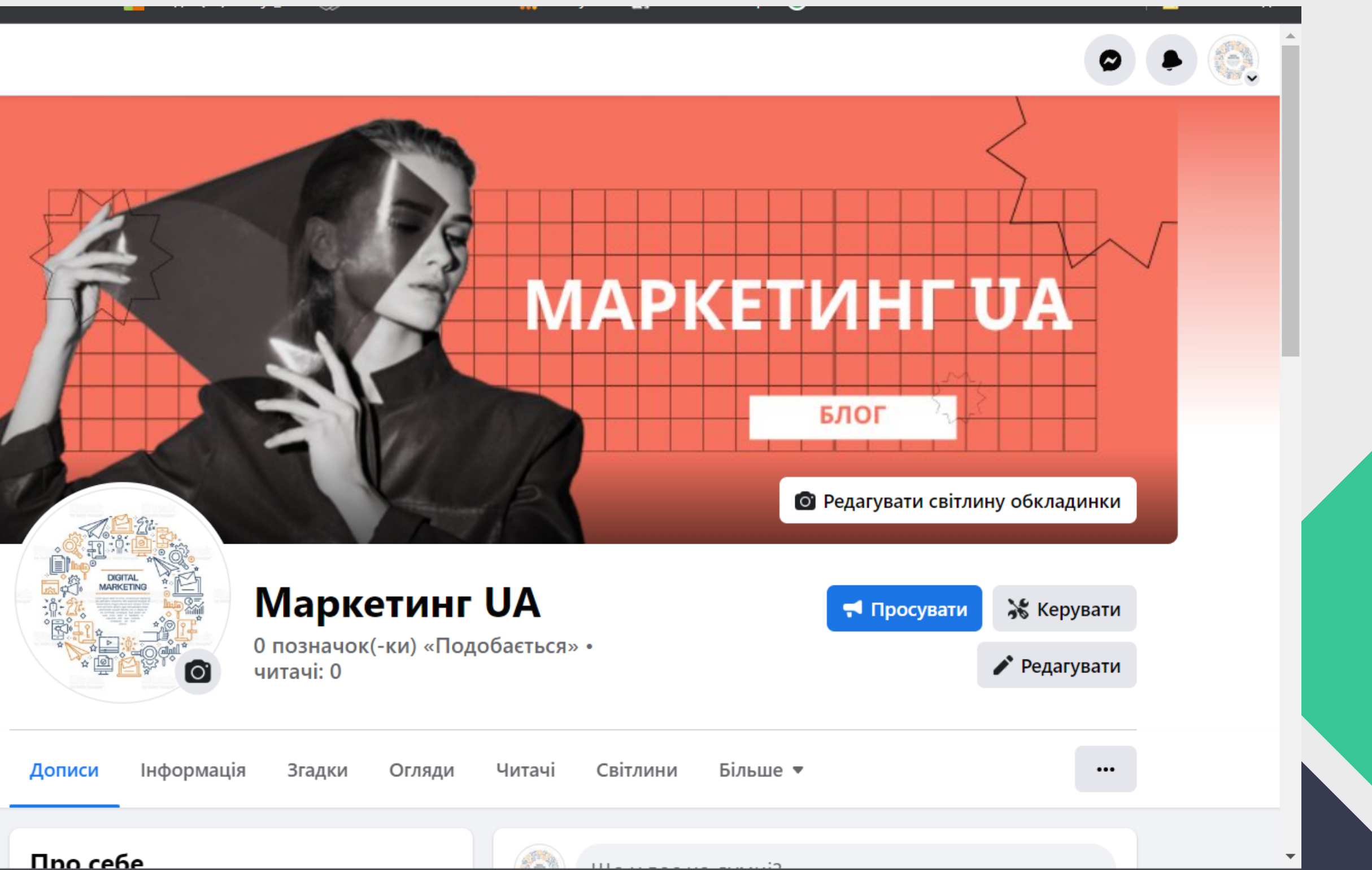

![](_page_18_Figure_4.jpeg)

 $\bullet$   $\bullet$ 

 $\bullet \qquad \bullet$ 

 $\bullet$   $\bullet$ 

 $\bullet \qquad \bullet$ 

![](_page_19_Picture_31.jpeg)

### **10 Доповнюємо та ред**

### facebook Q

 $\bullet$ 

 $\bullet$ 

 $\bullet$ 

 $\bullet$   $\bullet$ 

![](_page_20_Figure_2.jpeg)

![](_page_20_Picture_71.jpeg)

### **Під'єднати Instagram сторінку**

![](_page_21_Figure_2.jpeg)

![](_page_21_Picture_0.jpeg)

![](_page_22_Picture_0.jpeg)

### facebook a

![](_page_22_Figure_2.jpeg)

![](_page_22_Picture_3.jpeg)

**Nno cefie** 

https://www.facebook.com/profile.php?id=100087484411772&sk=mentions

![](_page_23_Picture_2.jpeg)

- 
- 
- 

**11**

![](_page_24_Picture_55.jpeg)

![](_page_24_Figure_5.jpeg)

![](_page_24_Figure_7.jpeg)

![](_page_24_Picture_0.jpeg)

### facebook  $Q$

 $\bullet$ 

 $\bullet$   $\bullet$ 

![](_page_24_Figure_2.jpeg)

### Загальні налаштування сторінки

**11**

![](_page_25_Picture_3.jpeg)

### **Створити ім'я користувача**

Скасувати

ap'epa

### facebook  $Q$

![](_page_25_Figure_2.jpeg)

### **Створити магазин**

**Щоб створити магазин, потрібно спочатку зробити каталог. Заходимо в Commerce Manager і вибираємо «Створити каталог».**

**Важливо: у вас повинен бути аккаунт в Business Manager його потрібно буде потім зв'язати з каталогом.**

### facebook a

![](_page_26_Picture_110.jpeg)

![](_page_26_Figure_5.jpeg)

![](_page_26_Figure_6.jpeg)

### **Створити магазин**

![](_page_27_Picture_1.jpeg)

![](_page_27_Figure_2.jpeg)

![](_page_27_Picture_4.jpeg)

![](_page_27_Picture_5.jpeg)

- 
- 
- 
- 

# 12 Після створення та редагування<br>сторінки опублікуйте кілька постів У подальшому формуєте контент -план, згідно якого і розміщуєте публікації

![](_page_29_Figure_2.jpeg)

### 7 國  $O \t x \t Z$ ain  $\frac{1}{2}$ **GR** l M. **B**  $\bullet$  $\bullet$

**Створення постів**

# **Перехід <sup>у</sup> професійну панель**

![](_page_30_Figure_2.jpeg)

# **Створити публікацію 12**

### facebook a

![](_page_31_Figure_2.jpeg)

![](_page_31_Picture_46.jpeg)

# **Створити публікацію**

![](_page_32_Figure_1.jpeg)

![](_page_32_Picture_38.jpeg)

- **Дотримуватися стилістики**
- **Відео**
- **Текст+зображення**
- **Тексти до постів повинні бути короткими і пояснювати зміст зображення**
- **Рекомендації по створенню постів**

![](_page_33_Picture_7.jpeg)

# **оформлення постів**

![](_page_34_Picture_0.jpeg)

- D) Ваша активність
- D Архів
- **့်ခ်ဳိ** QR-код

### Збережено W

- ₹ Близькі друзі
- Вибране ☆
- Шукати
- +8 Стежте за друзями та запрошуйте
- Сповіщення  $\mathord{\vartriangle}$
- А Конфіденційність
- <u>ஜி</u> Нагляд
- Ø Безпека
- Н<sup>:</sup> Реклама
- Обліковий запис @
- Ф Допомога
- (і) Інформація
- **ு** Тема

### $\infty$ Meta

### Центр облікових записів

Керуйте налаштуваннями таких пов'язаних dvнкцій в Instagram лолатку Facebook

![](_page_34_Picture_148.jpeg)

Аватар

Мова

Підписи

Налаштування браузера

Керування потенційно неприйнятним контентом

Синхронізація контактів

Поширення в інших додатках

Використання мобільних даних

Оригінальні дописи

Запит на підтвердження

Переглянути дії

Брендований контент

Перейти на професійний обліковий запис

Додати новий професійний обліковий запис

### **Дякую за увагу!**

![](_page_35_Picture_6.jpeg)

- 
- 
- 
- 

### **Успішного SMM!**